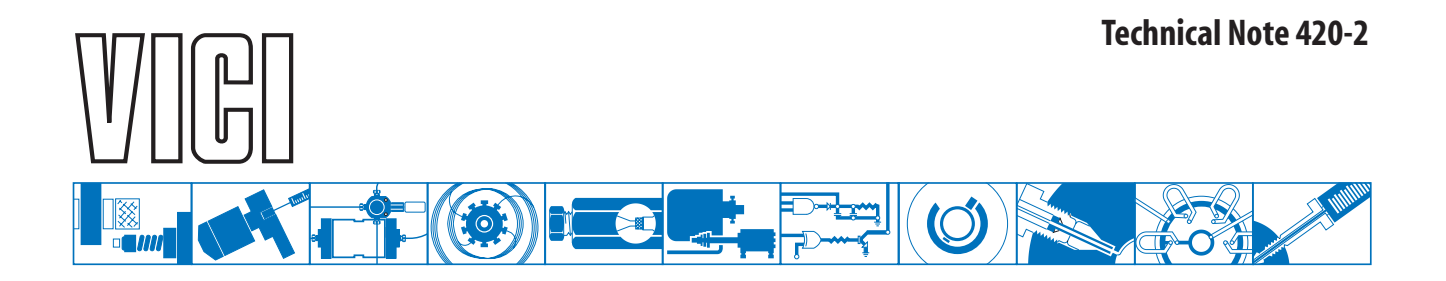

## **Universal Actuator Tutorial**

## **Part 2: Installing the USB Drivers**

Many users may be proficient at downloading and installing drivers in a Windows environment. If that is your situation you may wish to skip parts 1 and 2 of the tutorial and go directly to part 3, "Verifying Actuator Communication."

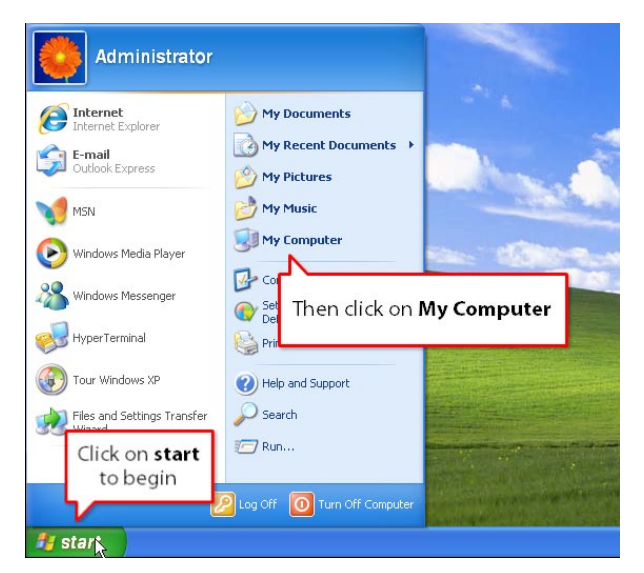

1. Click **start** to begin. When the options expand, click on **My Computer**.

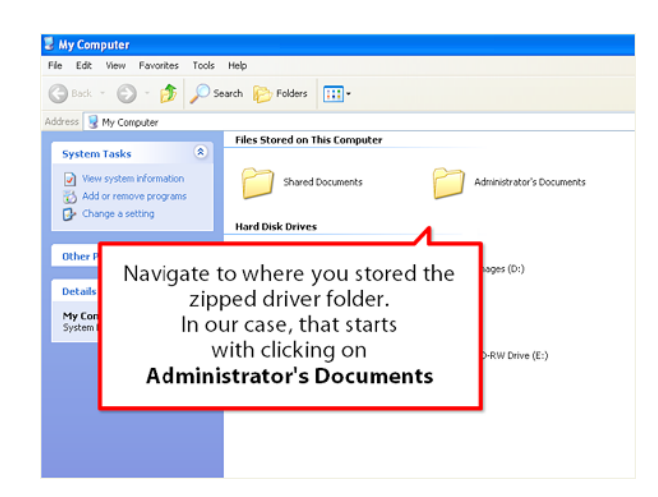

2. Navigate to the location you choose to save the compressed driver folder in part 1 of the tutorial.

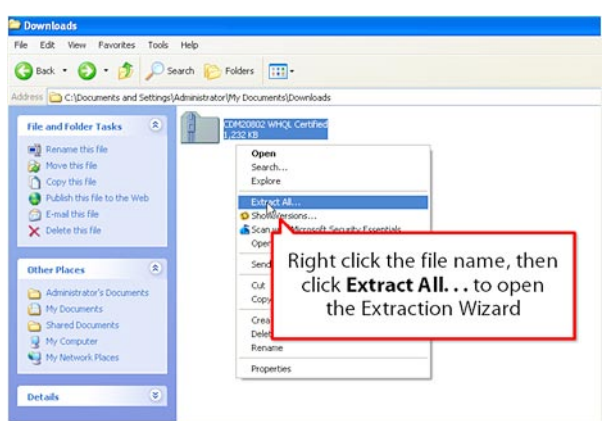

3. Right click on the compressed folder, then select **Extract All** to open the Extraction Wizard. When the wizard opens, click **Next**.

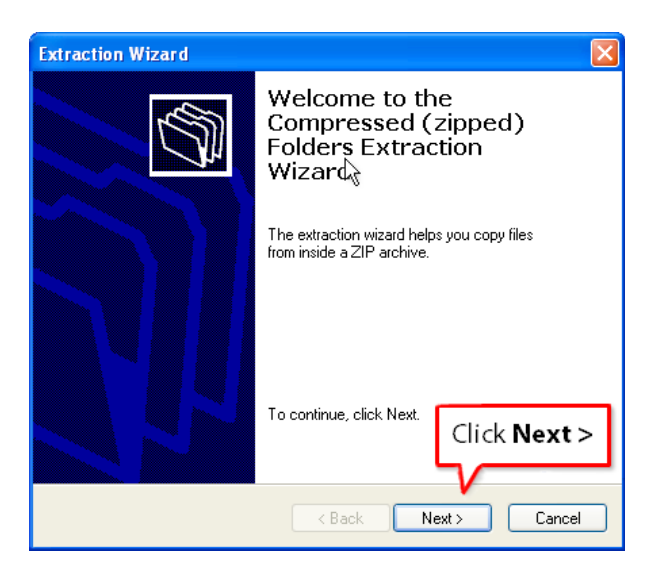

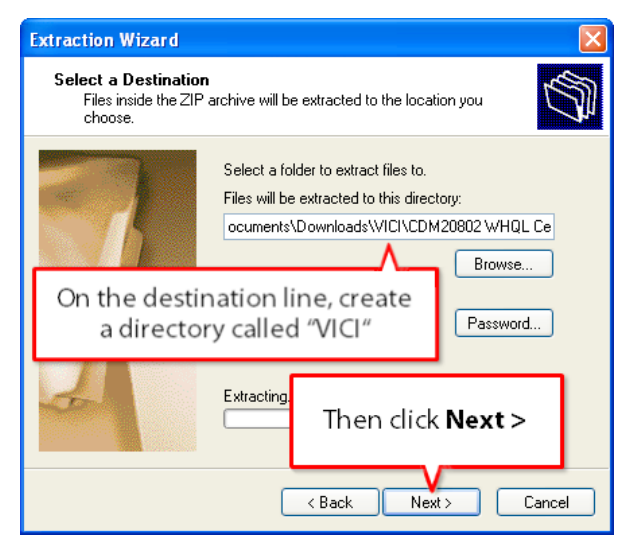

4. Type "VICI" in front of the name of the compressed folder on the destination line. When you click **Next**, the files will be unzipped to the newlycreated VICI directory.

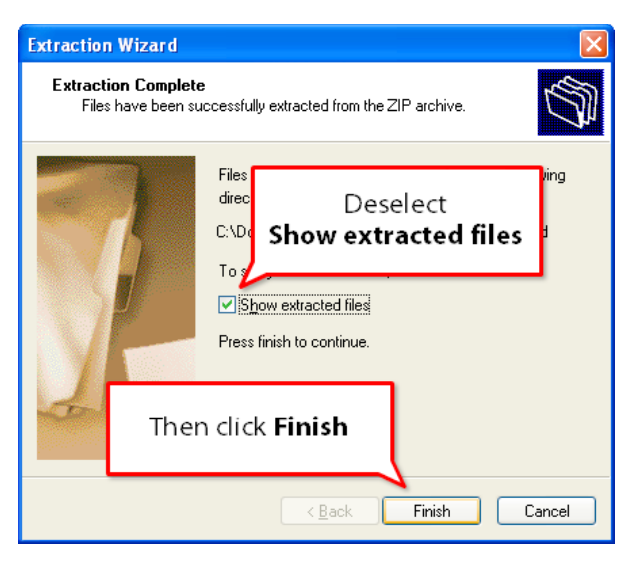

5. Since there is no need to view the extracted files, deselect **Show extracted files** and click **Finish**.

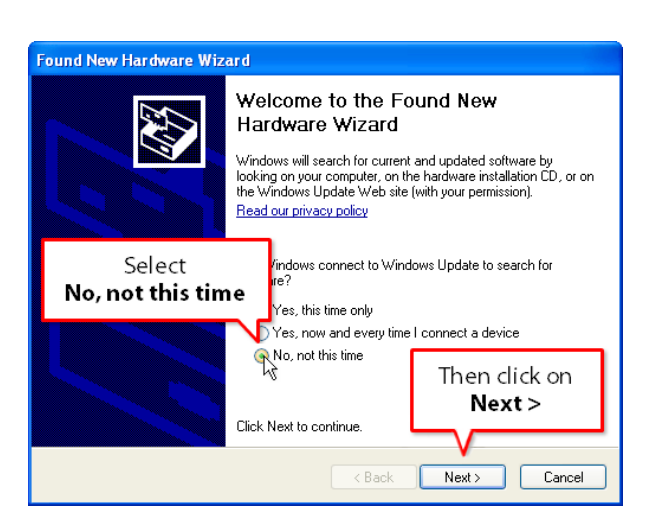

- 6. Connect the power cable to the universal actuator and plug it to an appropriate electrical outlet.
- 7. Plug the USB cable into the actuator and into your computer. After a few moments, the screen above will appear. Select **No, not this time**, then click **Next**.

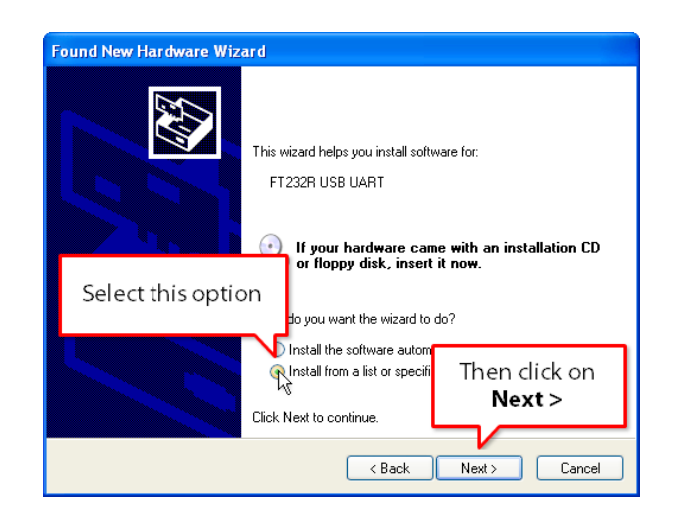

8. Select **Install from a list or specific location**, then click **Next**.

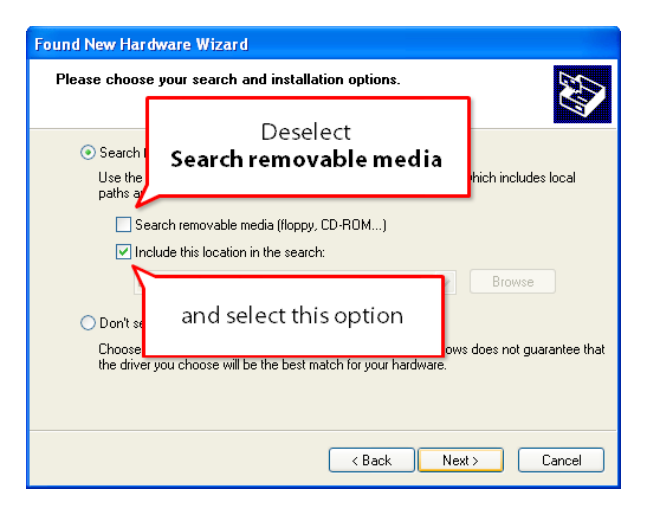

9. Deselect Search removable media and select Include this location in the search.

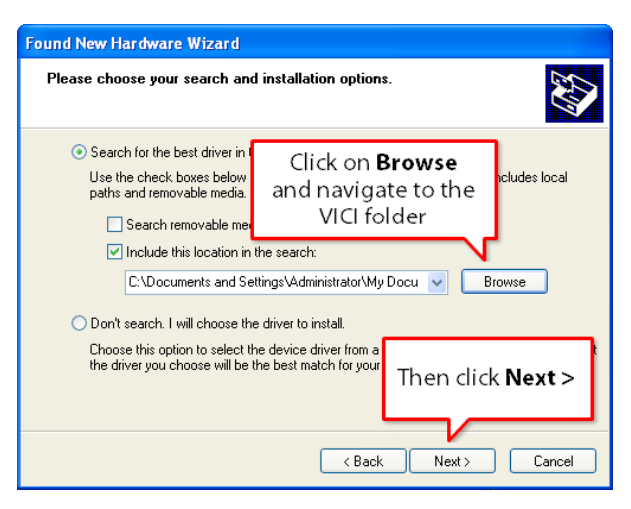

10. Click on Browse to navigate to the VICI folder containing the uncompressed driver files. Then click Next.

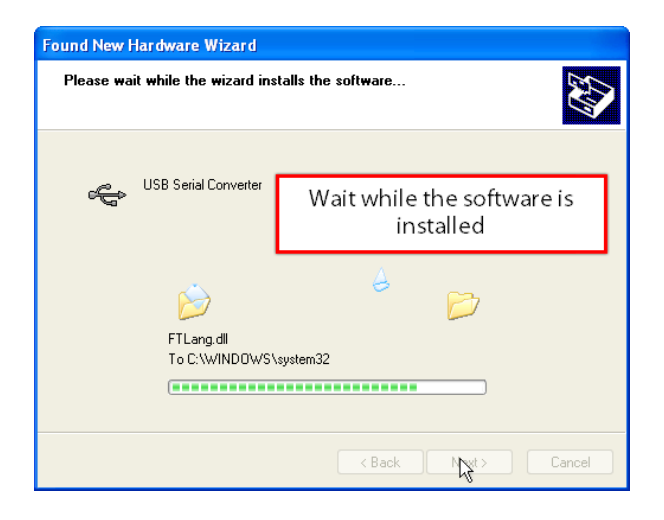

11. A series of progress screens indicate that the installation is underway.

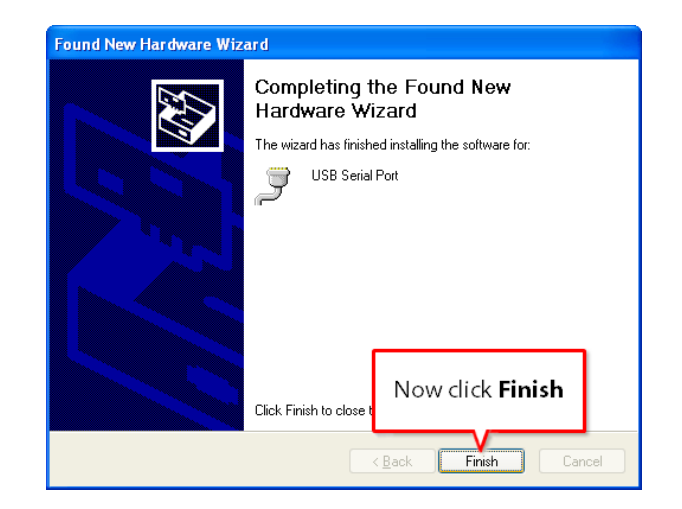

12. When the installation is complete, click Finish, and you're done!

North America, South America, and Australia/Oceania contact: **Valco Instruments Co. Inc.** P.O. Box 55603

Houston, TX 77255<br>Sales: (800) 367-8424<br>Tech: (713) 688-9345 Fax: (713) 688-8106 valco@vici.com Europe, Asia, and Africa contact:

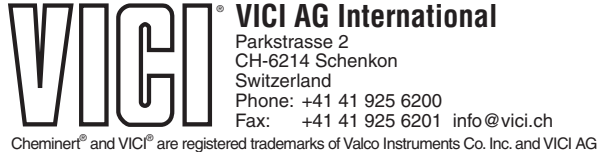

TN-420-24/11